# **How to Print at Home**

When you log in, click manage my tickets

## **Baltimore Ravens AccountManager**

powered by ticketmaster\*

home | faq | contact us | view cart | log out

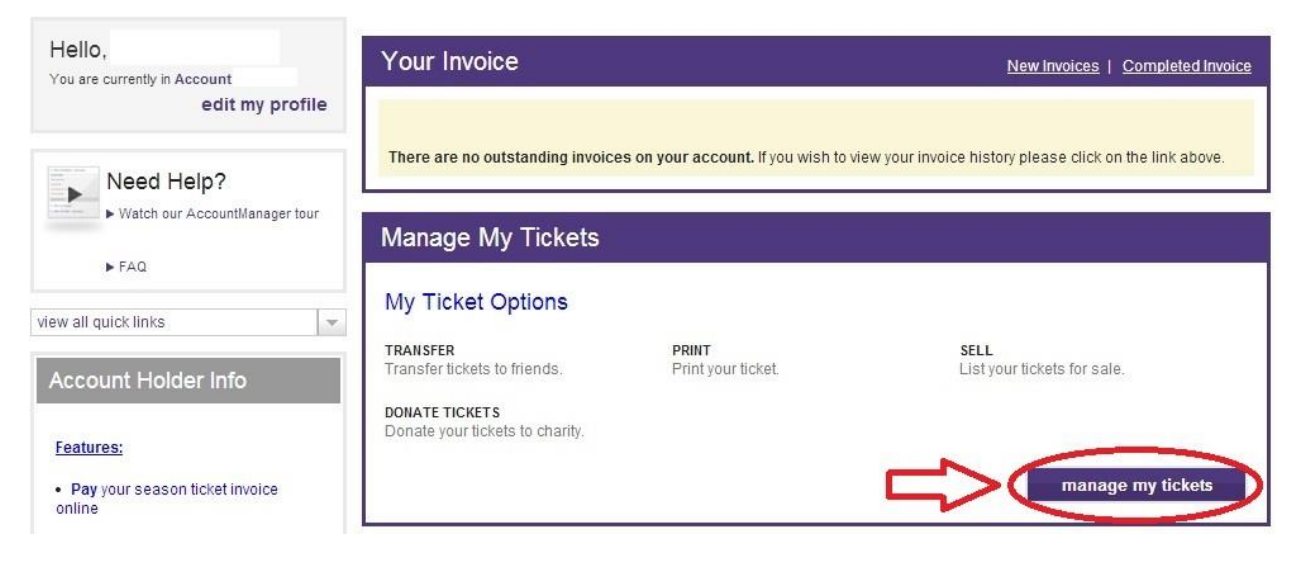

After you click manage my tickets, you will select which game. A calendar view comes up first.

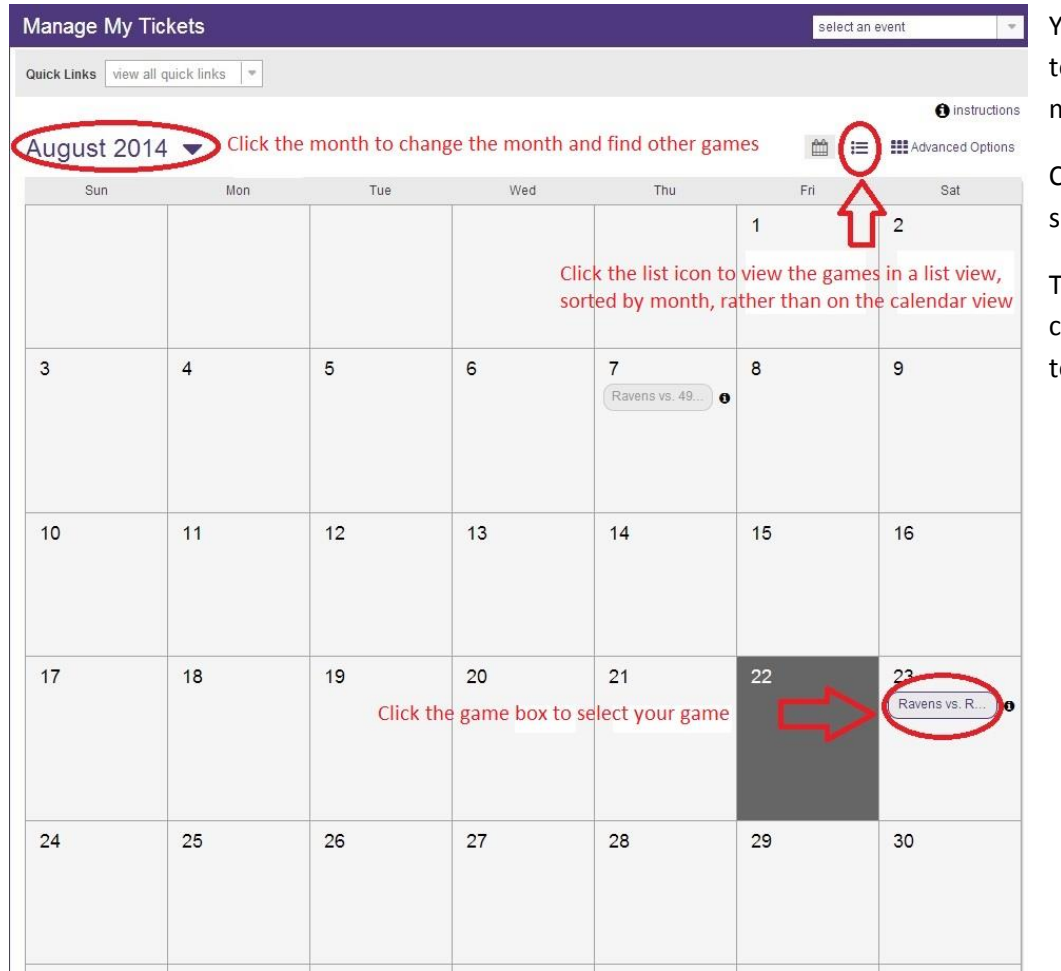

You can click the month to select a different month.

Click on the little box to select the game.

To switch to a list view, click the list icon on the op right.

If you click to view as a list, the games will show up like this. To choose a different month, click August 2014 at the top, or at the bottom, there is a list of all of the months and you can select one there. Select which game.

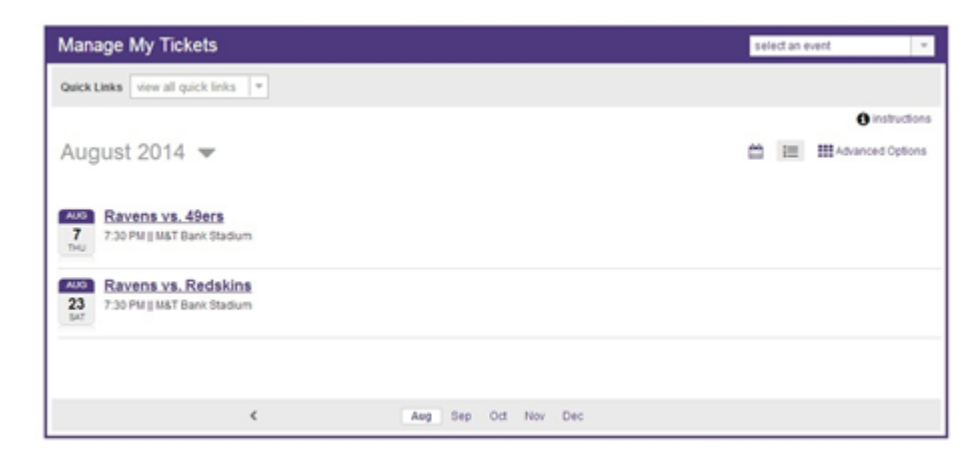

Next, you will select which action – Print At Home. First, select print at home, then make sure to select which seats you would like to print by clicking the little box next to each seat.

### **Baltimore Ravens AccountManager** powered by *ticketmaster*<sup>\*</sup> home | contact us | view cart | log out Hello. You are currently in Account Manage My Tickets select an event **Quick Links** view all quick links  $\sqrt{*}$ manage more tickets ← back to August Aug Ravens vs. Redskins M&T Bank Stadium - 7:30 PM 23 FIRST, select which action. ticket detail in ticket history Selectrary action: 0 Print-at-Home  $\rightarrow$  Transfer tickets Section Row You have 2 seat(s) tickets entry method ticket status eat Ticket available to be managed Ticket available to be managed leat Then, make sure to select which seats you would like to print by clicking the little box next to each seat.

If you do not select the seats, the print button at the top will not be activated.

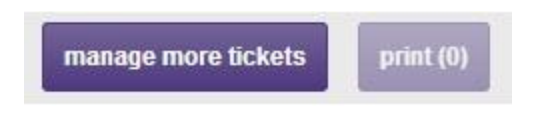

Once you select the seats, the print button will light up and say how many tickets you have selected.

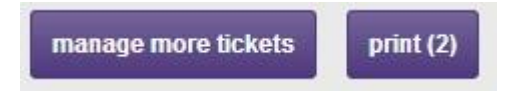

If you would like to print multiple games, click "manage more tickets." This will take you back to the list of games, where you can select another game to print.

After you have selected all games, click the "print," button in the top right hand corner of the page. This button is visible from the individual game page, or from the calendar/list view of games.

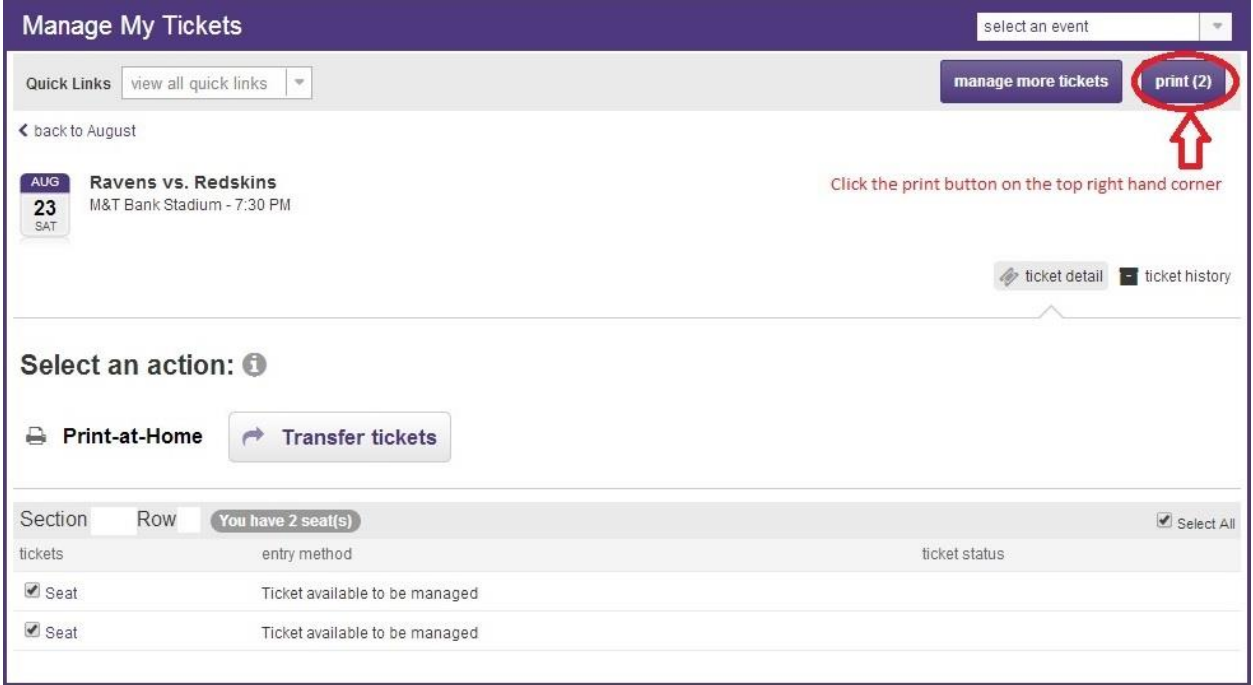

A box will pop up showing your selected seats. There is an option to generate new barcodes. Selecting this option will make the

original tickets invalid. Then click continue to print.

#### Below are your selected seats to print.

 $Close \overline{X}$ 

Review your selected seats below. Note: You may discard a seat by deselecting the checkbox.

Tal Reprinting tickets? Check this box if you wish to generate new barcodes for tickets which<br>were never received, misplaced or stolen. Your previously printed or issued tickets will no longer be<br>valid.

Selected Tickets (1 events; 2 tickets)

#### Ravens vs. Bengals

- Sun, Sep 7, 2014 1:00 PM || M&T Bank Stadium
	- Section Row
	- $S$ eat
	- Seat

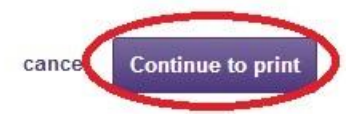

The next page shows a summary of the tickets you are printing. Make sure to select the box to agree to the terms of use. If you have not selected this box, then the submit button will not be active and will be grey. After you select the box, the submit button will be active and will be purple. Click submit to proceed.

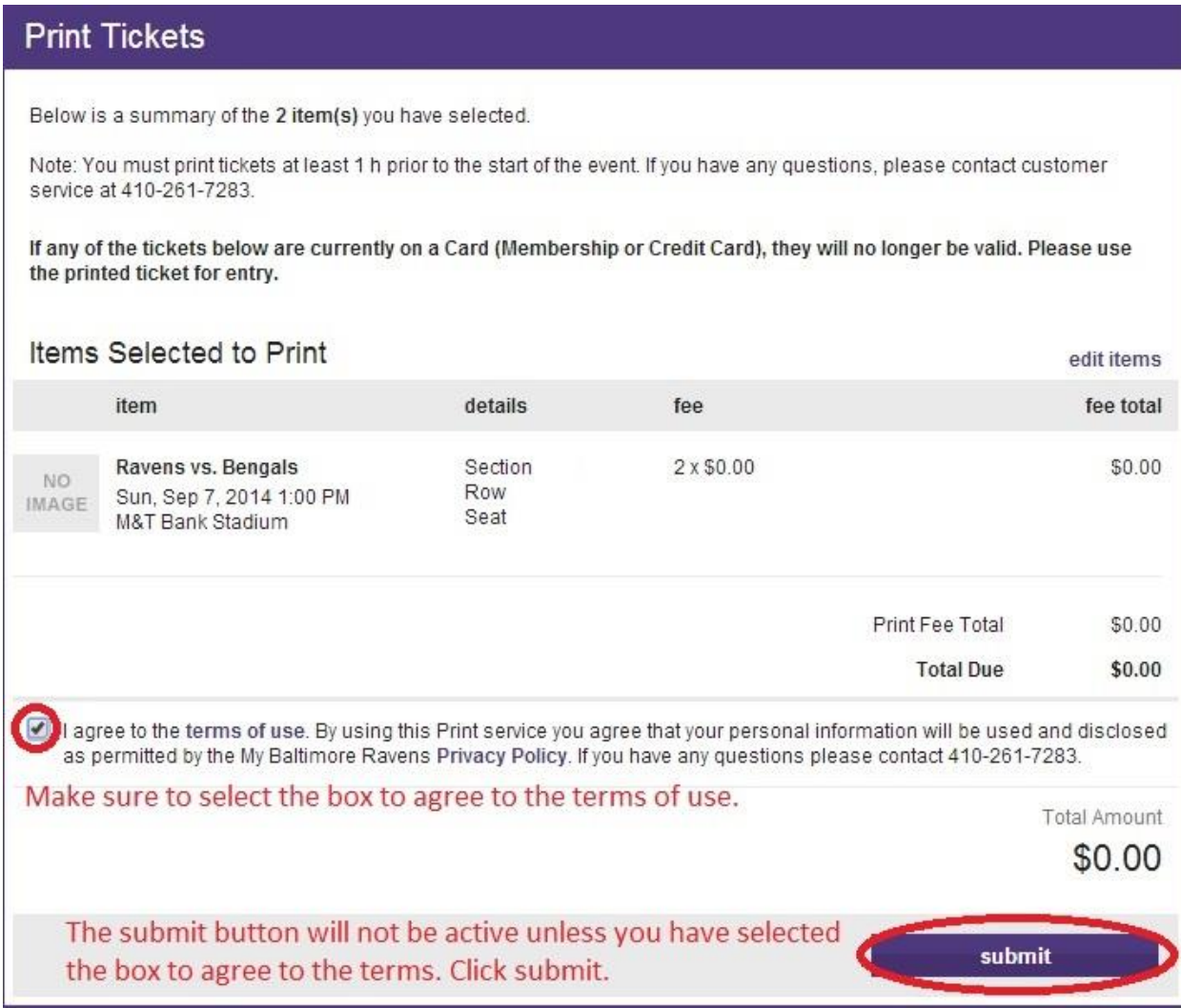

After you click submit, a pop up box will come up to allow you to save a PDF version of the tickets to your computer. If you want to print your tickets at a later time, then make sure to save the PDF file on your computer. You can open this PDF file at a later date and print it. If you would like to print the tickets now, click the purple print button.

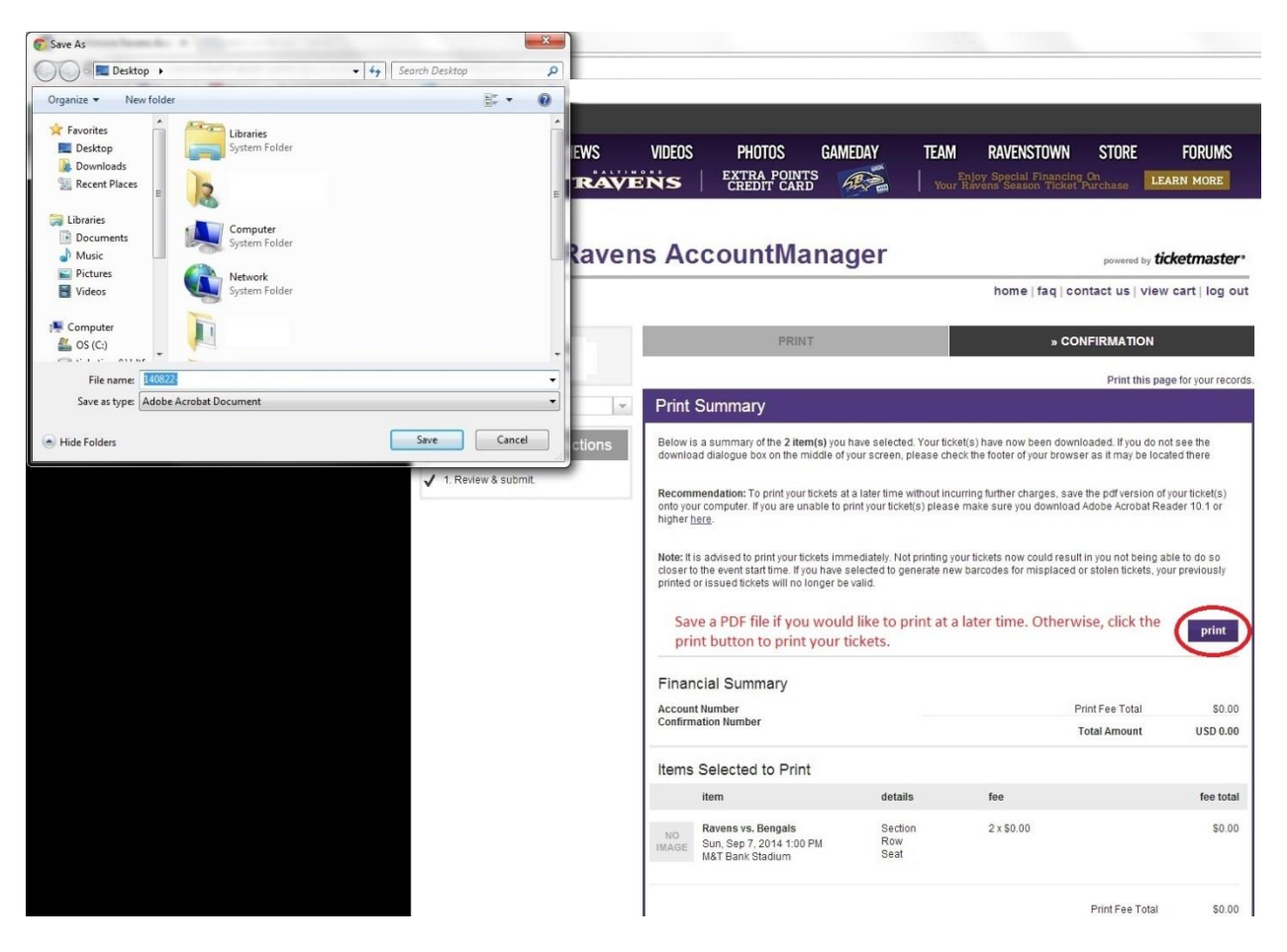

Bring the printed tickets to the game and they can be scanned at the gate, just like any other ticket.